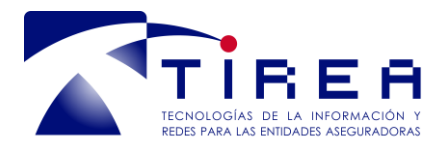

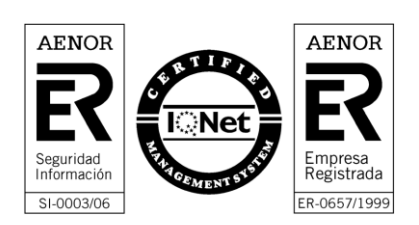

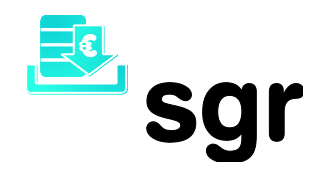

# *Reconocimiento de la Autoridad de Certificación de TIREA (TIREA CA)*

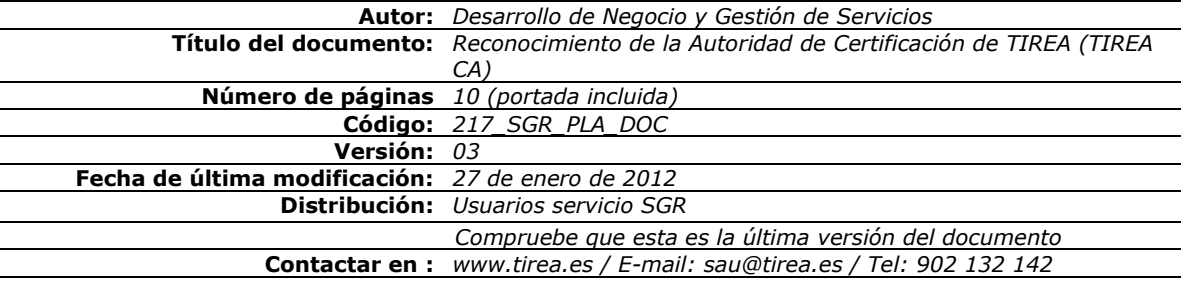

Este documento es propiedad de Tecnologías de Información y Redes para las Entidades Aseguradoras, queda terminante prohibida la manipulación total o parcial de su contenido por cualquier medio salvo autorización escrita por parte de TIREA. © TIREA, 11

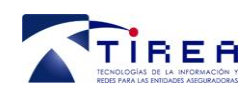

# **1. Historia de Versiones**

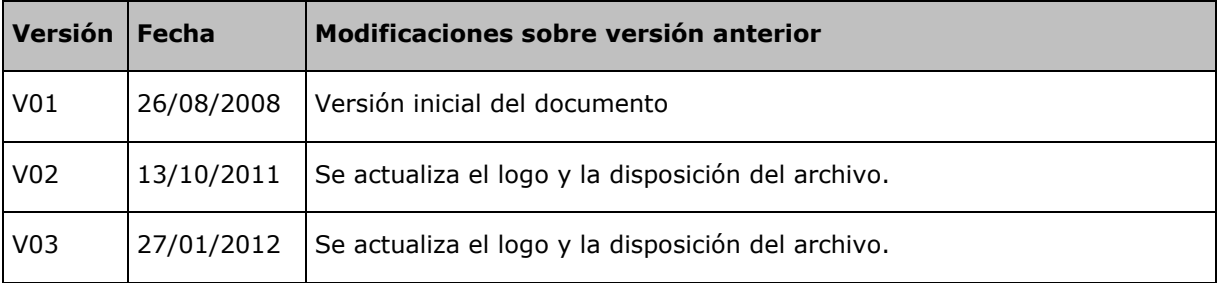

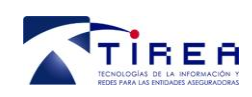

## **2. Indice**

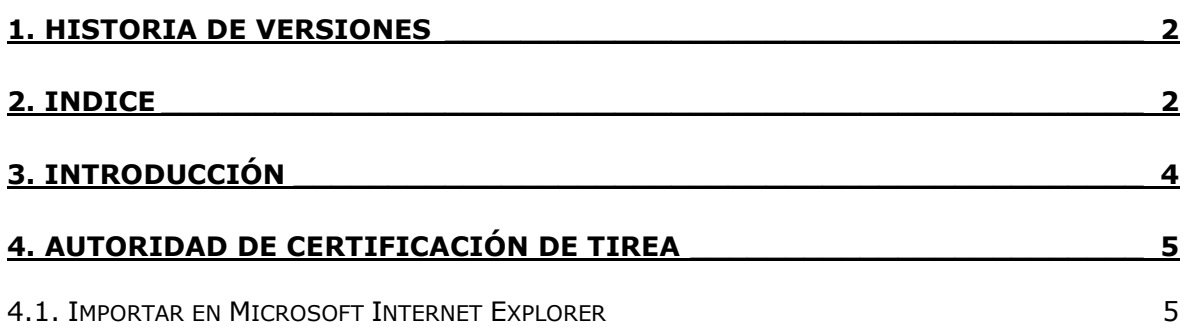

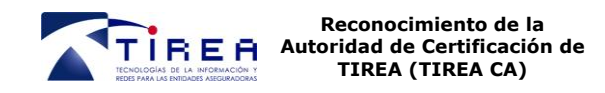

#### **3. Introducción**

El presente documento tiene como objetivo explicar los pasos a seguir para reconocer a TIREA como Autoridad de Certificación (TIREA CA)

El acceso tanto al Sistema de Gestión de Recobros [\(https://sgr.tirea.es\)](https://sgr.tirea.es/), como al entorno de pruebas [\(https://presgr.tirea.es/\)](https://presgr.tirea.es/) se realiza a través de una web segura

Antes de acceder a estos servicios debe asegurarse que su navegador tiene instalado el certificado digital correspondiente a la Autoridad de Certificación de TIREA (TIREA CA) para que sea reconocida como autoridad raíz fiable.

Si la Autoridad de Certificación de TIREA (TIREA CA) no estuviese instalada en su navegador, al acceder al servicio es posible que aparezcan mensajes que le advierten que el sitio web no es recomendado.

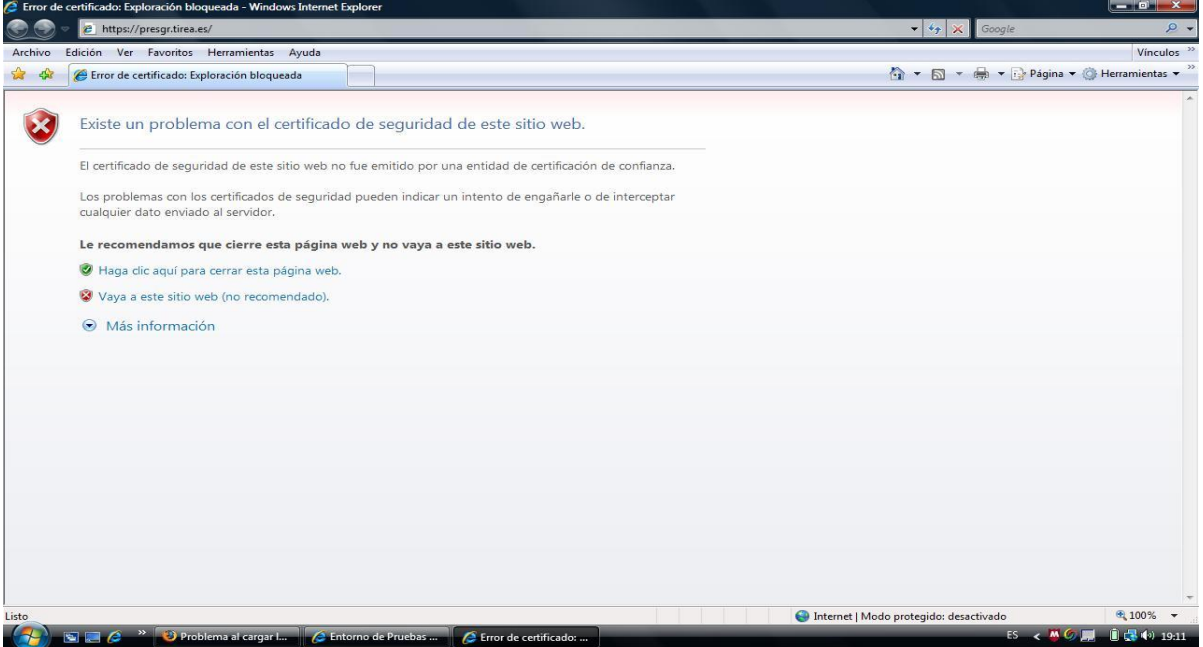

En algunas versiones sólo con ir al sitio web (opción "Vaya a este sitio web"), el navegador incluye el servidor como de confianza y no volverá a preguntar sobre el certificado de seguridad. En otros sin embargo, es necesario hacer la misma operación cada vez que se accede, no solicitaran información adicional alguna o sólo es necesario añadir la URL como "sitio de confianza".

Ud. puede asegurarse de que su navegador tiene instalado el certificado digital correspondiente a la Autoridad de Certificación de TIREA (TIREA CA) para que siempre sea reconocida como autoridad raíz fiable.

NOTA:

Las pantallas descriptivas que aparecen en este documento pueden diferir ligeramente de las que usted obtenga, dependiendo del navegador y versión que esté utilizando. En cualquier caso, si tiene alguna duda o incidencia con cualquiera de las instrucciones descritas en este documento, puede ponerse en contacto con nuestro **Servicio de Atención a Usuarios (SAU)** en el teléfono **902 132 142** o a través de la dirección de correo electrónico **[sau@tirea.es](mailto:sau@tirea.es)**

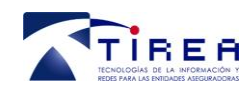

### **4. Autoridad de Certificación de TIREA**

El certificado digital de TIREA CA puede ser instalado en su navegador accediendo a la URL http://www.tirea.es/Autoridad\_de\_Certificacion.rar

Deberá seguir los siguientes pasos para que su navegador reconozca a TIREA CA como autoridad válida.

#### *4.1. Importar en Microsoft Internet Explorer*

- **1.** Introduzca en su navegador la URL: http://www.tirea.es/Autoridad\_de\_Certificacion.rar para descargar el fichero .rar.
- **2.** Extraiga y guarde el fichero en su disco local el fichero "Autoridad de Certificacion.cer" que contiene el fichero .rar.
- **3.** Seleccione en la barra de menú *Herramientas – Opciones de Internet.*

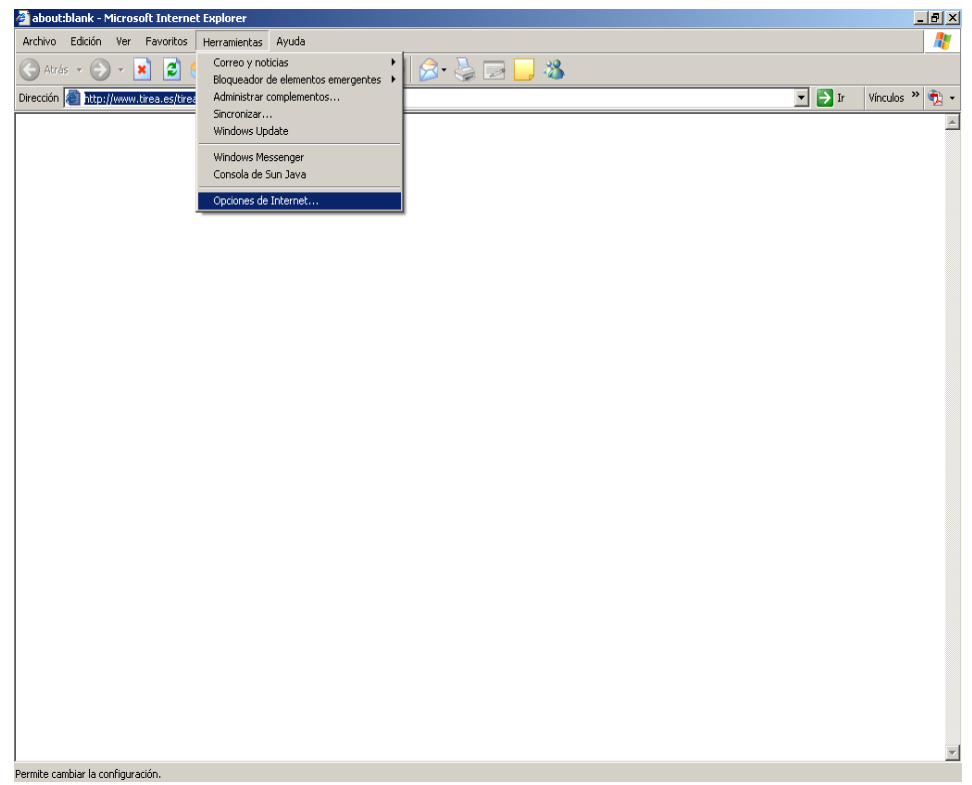

**4.** Entre en el botón Certificados dentro de la opción Certificados, que se encuentra en la pestaña Contenido.

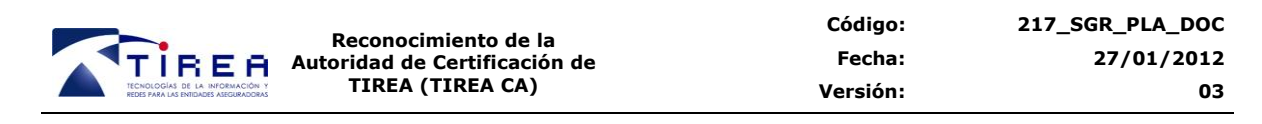

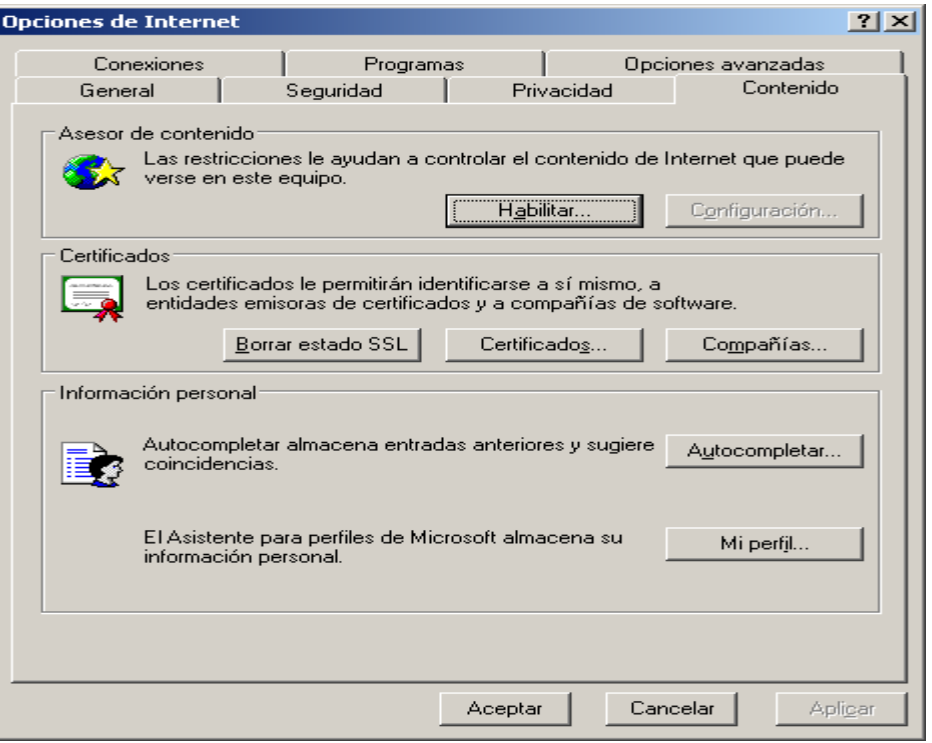

**5.** En el Gestor de Certificados, seleccione la pestaña Entidades emisoras raíz de confianza.

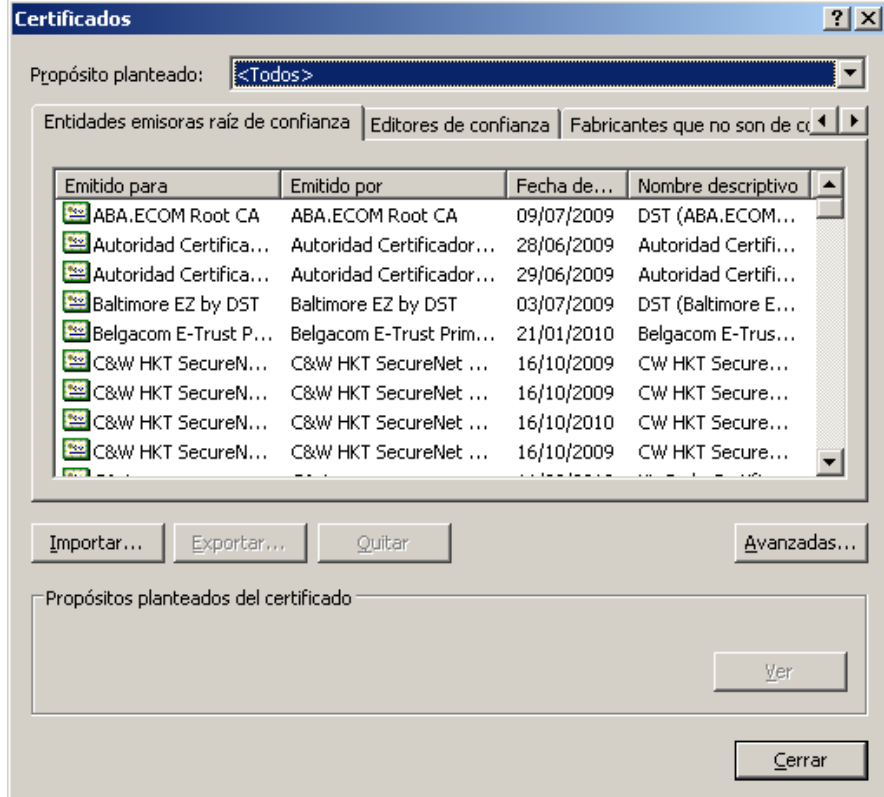

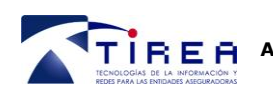

**6.** Ejecute el botón Importar. Aparecerá un "Asistente para la importación de Certificados".

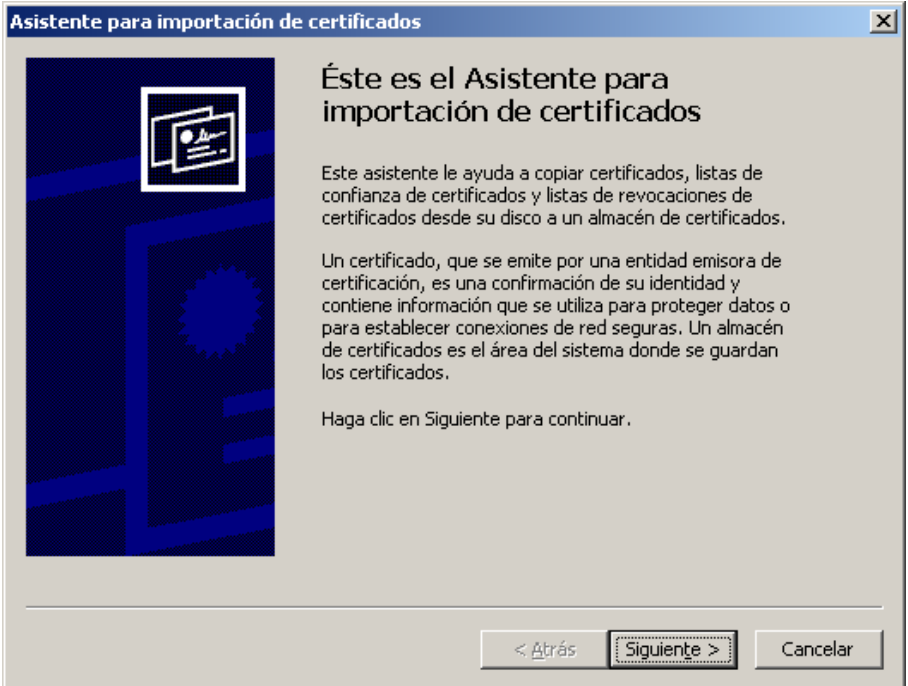

**7.** Le solicitará el archivo a importar.

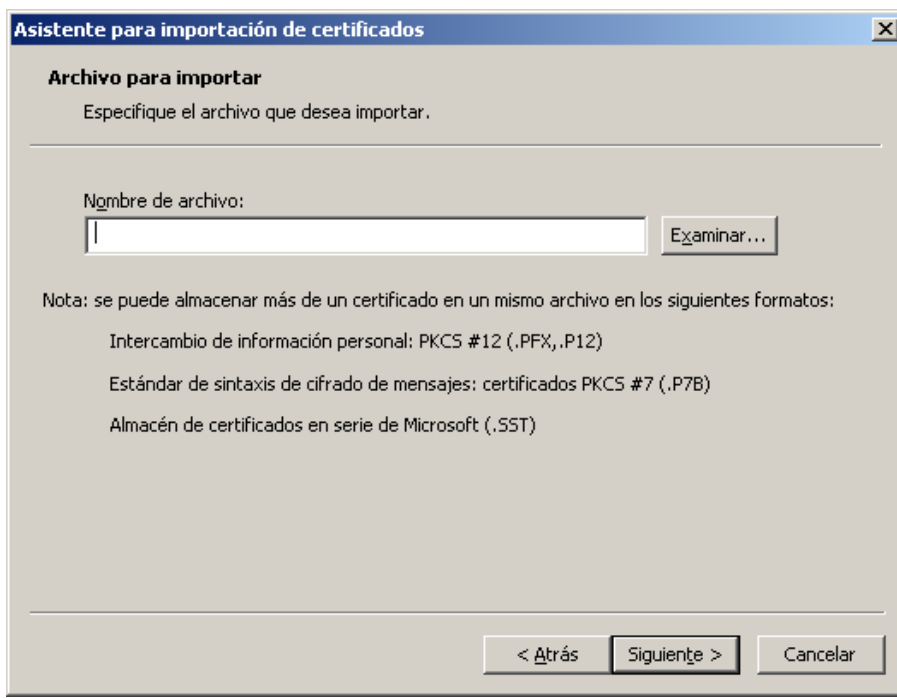

Le aparecerá la siguiente pantalla para que seleccione el archivo "Autoridad de Certificacion.cer" guardado en el *paso 2. Seleccionado el archivo pulse Siguiente*

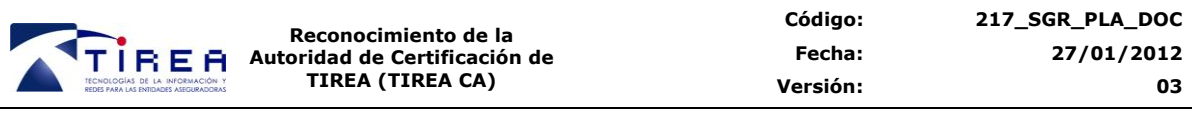

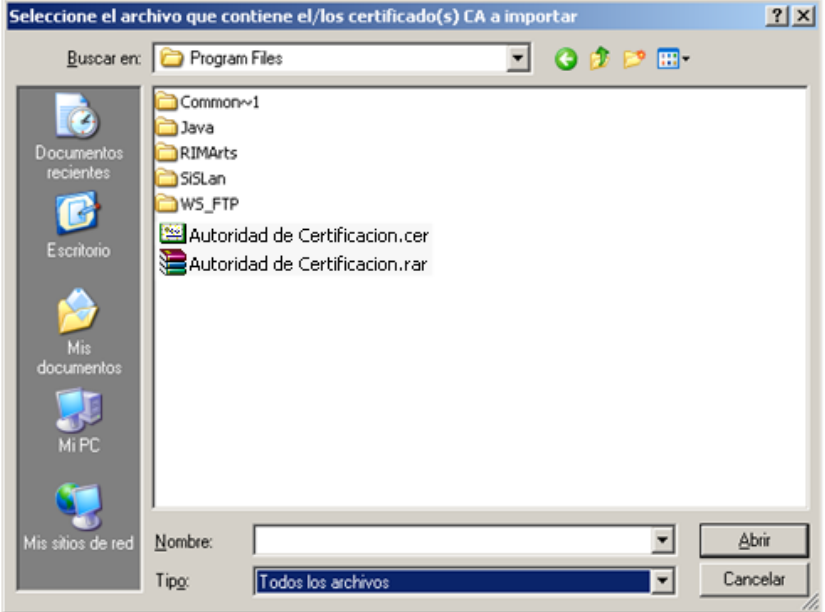

**8.** Se solicitará dónde se quiere guardar el certificado. Seleccionar Colocar todos los certificados en el siguiente almacén. Y se seleccionará dentro del botón "examinar" Entidades emisoras raíz de confianza.

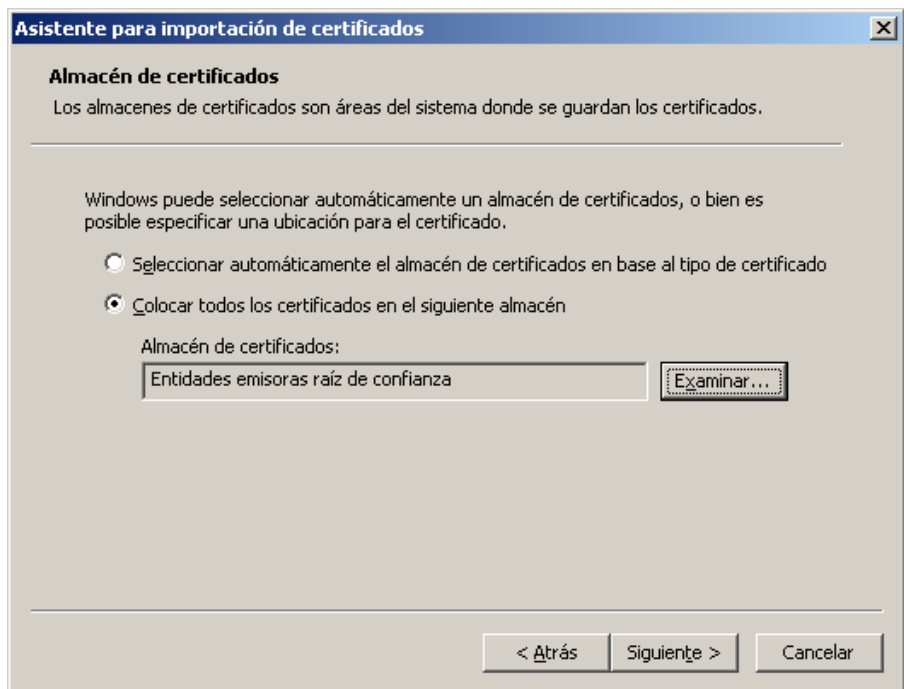

*9.* Se finalizará el asistente para la importación del certificado.

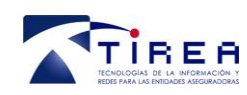

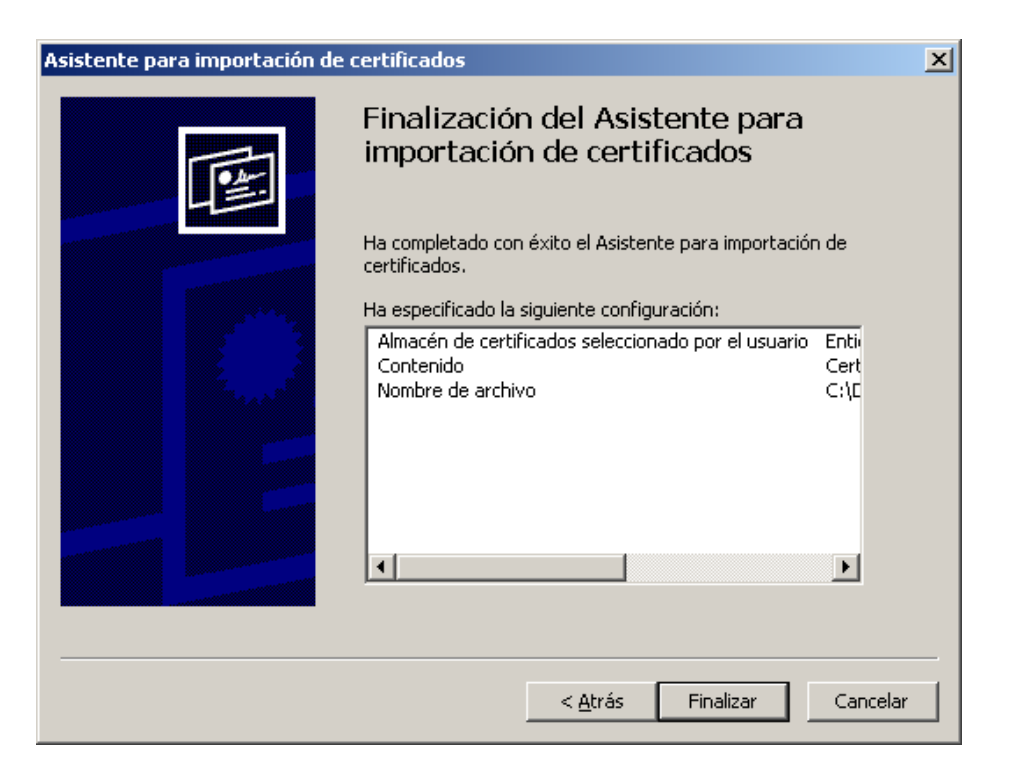

10. Se le informará que Windows<sup>™</sup> no puede validar la CA, y que se ponga en contacto con TIREA. Acepte **Sí** para instalar el certificado.

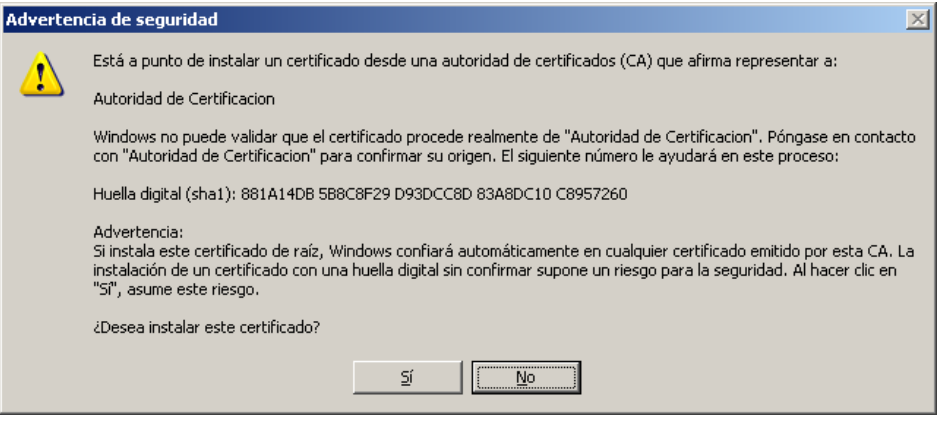

**11.** Una vez finalizado el proceso, se puede comprobar que el CA ha sido instalado correctamente, consultando en la pestaña de *Entidades emisoras raíz de confianza.*

Se identificará por los siguientes campos:

Emitido para: Autoridad de Certificación.

Emitido por: Autoridad de Certificación.

Fecha de caducidad: XX-XX-XXXX.

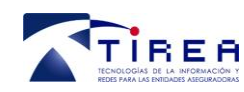

**Reconocimiento de la Autoridad de Certificación de TIREA (TIREA CA)**

Nombre Descriptivo: Ninguno.

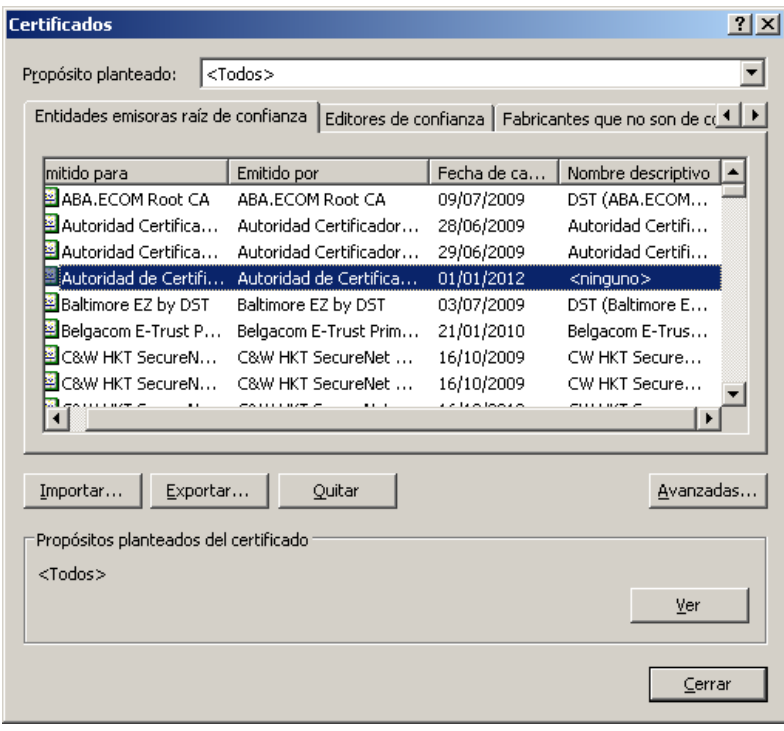